#### SBC-410

Half-size 486 All-in-One CPU Card with Cache

## **FCC STATEMENT**

THIS DEVICE COMPLIES WITH PART 15 FCC RULES. OPERA-TION IS SUBJECT TO THE FOLLOWING TWO CONDITIONS: (1) THIS DEVICE MAY NOT CAUSE HARMFUL INTERFER-ENCE. (2) THIS DEVICE MUST ACCEPT ANY INTERFERENCE RECEIVED INCLUDING INTERFERENCE THAT MAY CAUSE UNDESIRED OPERATION.

THIS EQUIPMENT HAS BEEN TESTED AND FOUND TO COMPLY WITH THE LIMITS FOR A CLASS "A" DIGITAL DEVICE, PURSUANT TO PART 15 OF THE FCC RULES. THESE LIMITS ARE DESIGNED TO PROVIDE REASON-ABLE PROTECTION AGAINTST HARMFUL INTERFER-ENCE WHEN THE EQUIPMENT IS OPERATED IN A COMMERCIAL ENVIRONMENT. THIS EQUIPMENT GENER-ATES, USES, AND CAN RADIATE RADIO FREQENCY ENERGY AND , IF NOT INSTATLLED AND USED IN ACCOR-DANCE WITH THE INSTRUCTION MANUAL, MAY CAUSE HARMFUL INTERFERENCE TO RADIO COMMUNICA-TIONS. OPERATION OF THIS EQUIPMENT IN A RESIDEN-TIAL AREA IS LIKELY TO CAUSE HARMFUL INTERFER-ENCE IN WHICH CASE THE USER WILL BE REQUIRED TO CORRECT THE INTERFERENCE AT HIS OWN EX-PENSE.

## Copyright Notice

This document is copyrighted, 1997, by AAEON Technology Inc. All rights are reserved. AAEON Technology Inc. reserves the right to make improvements to the products described in this manual at any time without notice.

No part of this manual may be reproduced, copied, translated or transmitted in any form or by any means without the prior written permission of AAEON Technology Inc. Information provided in this manual is intended to be accurate and reliable. However, AAEON Technology Inc. assumes no responsibility for its use, nor for any infringements upon the rights of third parties which may result from its use.

## Acknowledgements

ALI is a trademark of Acer Laboratories, Inc. AMD is a trademark of Advanced Micro Devices, Inc. AMI is a trademark of American Megatrends, Inc. Cyrix is a trademark of Cyrix Corporation. IBM, PC/AT, PS/2 and VGA are trademarks of International Business Machines Corporation. Intel and Pentium are trademarks of Intel Corporation. Microsoft Windows ® is a registered trademark of Microsoft Corp. SMC is a trademark of Standard Microsystems Corporation. UMC is a trademark of United Microelectronics Corporation.

All other product names or trademarks are properties of their respective owners.

> Part No. 2007410001 2nd Edition Printed in Taiwan May 1997

## Packing list

Before you begin installing your card, please make sure that the following materials have been shipped:

- 1 SBC-410 CPU card
- 1 6-pin mini-DIN dual outlet adapter for keyboard and PS/2 mouse
- 1 3½" Hard disk drive (IDE) interface cable (40 pin)
- 1 2½" Hard disk drive (IDE) interface cable (44 pin)
- 1 Floppy disk drive interface cable (34 pin)
- 1 Parallel port adapter (26 pin)
- PC/104 Expansion connector converter (pin headers)
- PC/104 Module mounting supports

If any of these items are missing or damaged, contact your distributor or sales representative immediately.

## **Contents**

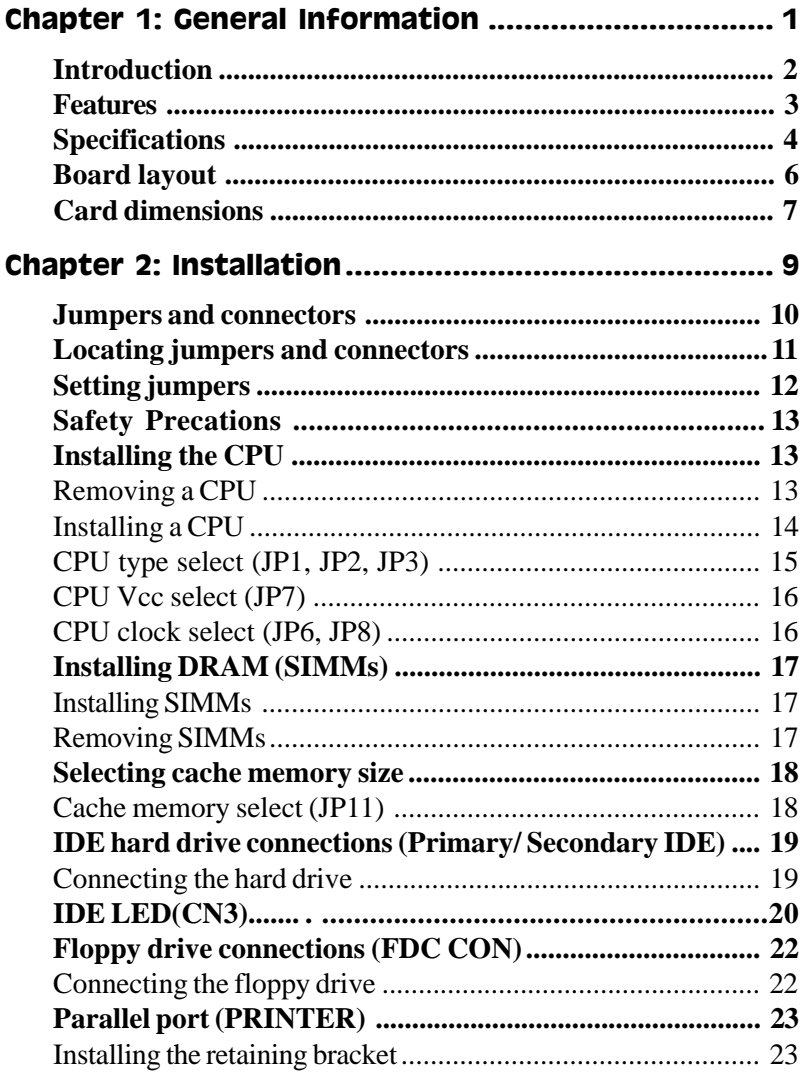

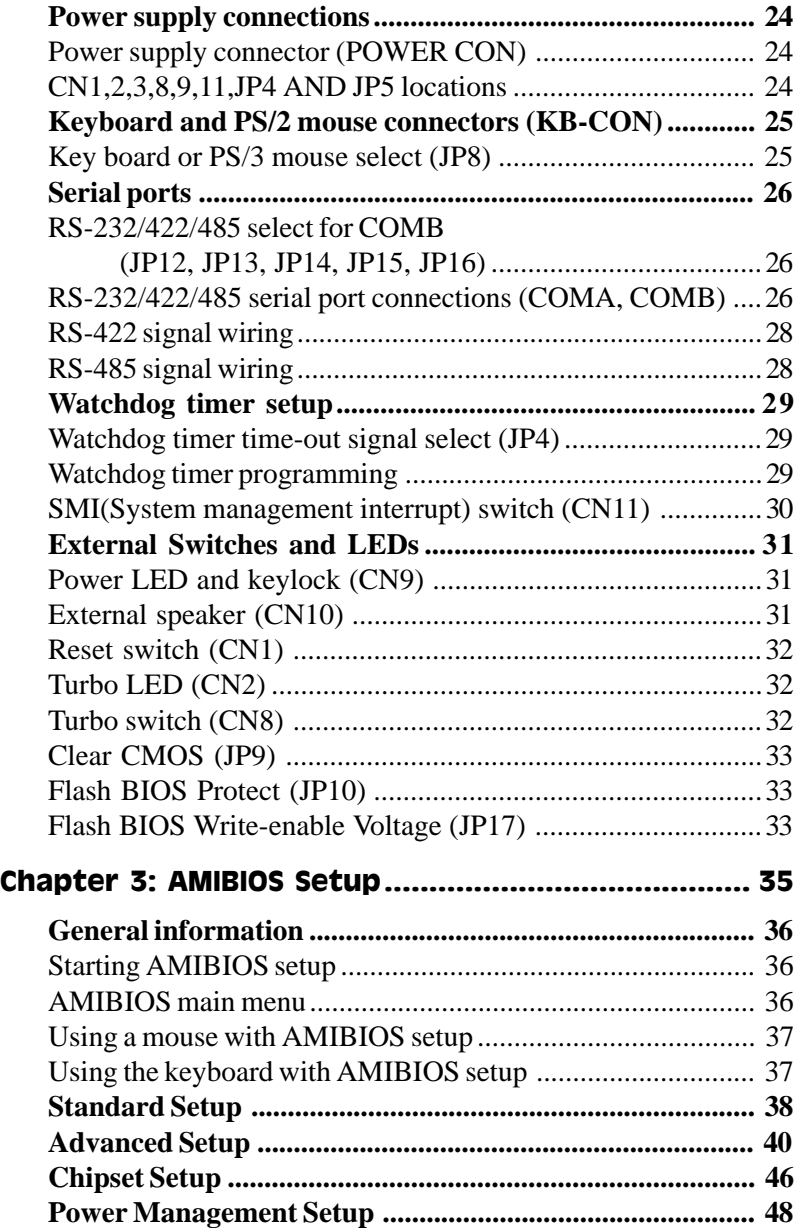

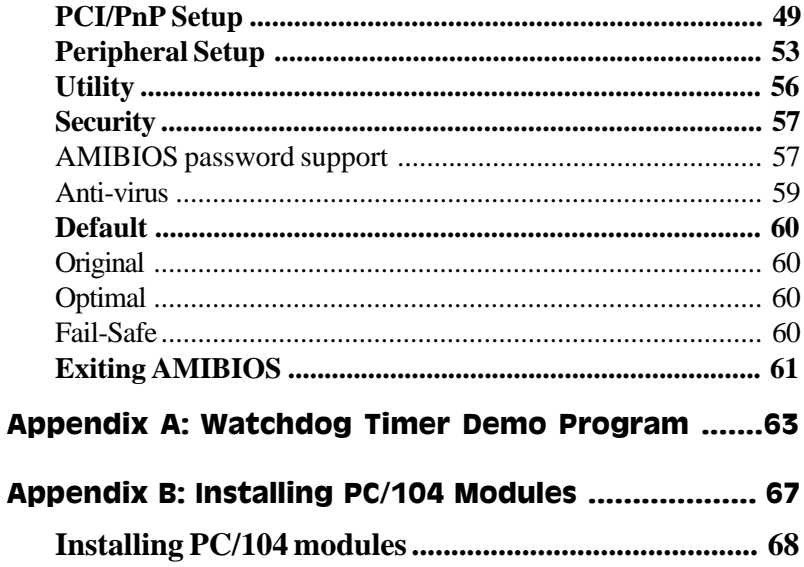

## General Information

Chapter 1 General Information **1** CHAPTER **1** This chapter gives background information on the SBC-410.

Sections include:

- Card specifications
- Board layout

## Introduction

The SBC-410 is an all-in-one CPU card that **supports L2 cache sizes from 128 KB to 512 KB** (32 KB x 8, 64 KB x 8, or 128 KB x 8). This CPU card uses the M1489/M1487 chipsets, which accept Intel, AMD, Cyrix, or other compatible 486-based CPUs. The SBC-410 is fully PC/AT compatible, so your software will run without modifications.

On-board features include two high-speed serial ports (RS-232 and **RS-232/422/485**) with 16C550 UARTs, one bi-directional parallel port, and a floppy drive controller. If program execution is halted by a program bug or EMI, the board's 15-stage watchdog timer can automatically reset the CPU or generate an interrupt. This ensures reliability in unmanned or stand-alone systems.

The SBC-410 is built with two high speed local bus Enhanced IDE controllers. This controller supports (through ATA PIO) mode 3 and mode 4 hard disks, which enable data transfer rates of over 11 MB/ second. It connects up to four IDE devices, including large hard disks, CD-ROM drives, tape backup drives, etc. The built-in enhanced IDE controller provides a 4-layer 32-bit posted write-buffer and a 4-layer 32 bit read-prefetch-buffer to boost IDE performance.

The SBC-410 **supports 5V EDO DRAM**. It also provides two 72-pin SIMM (Single In-line Memory Module) sockets for on-board DRAM. This gives you the flexibility to configure your system memory from 1 ~ 64 MB using the most economical combination of SIMMs.

The SBC-410 also features power management to minimize power consumption. It uses CMOS components and complies with the "**Green Function**" standard.

If you need any additional functions, you can add industry-standard PC/104 expansion modules. We provide numerous PC/104 modules to meet your system requirements.

## Features

- **•** Accepts any Intel, AMD, Cyrix, or other compatible processor
- **•** Half-size ISA bus CPU card, fully 486SX/DX/DX2/DX4/5x86/Pentium Over Drive compatible
- **•** Built-in 128 KB secondary cache, up to 512 KB
- **•** Up to 64 MB of on-board DRAM; supports 5V EDO DRAM
- **•** Built-in IDE (AT bus) hard disk drive interface, floppy drive controller
- **•** One RS-232 and one RS-232/422/485 selectable serial port; uses 16C550 UARTs with 16-byte FIFO
- **•** One bi-directional parallel port
- 32 to 140°F (0 to 60°C) operating temperature
- **•** Watchdog timer, software programmable from 2 to 32 seconds (15 steps, 2 seconds per step)
- **•** On-board keyboard connector and/or PS/2 mouse
- **•** IDE HDD auto-detection
- **•** Connectors for PC/104 module expansion
- **•** Single +5V power supply
- **•** "Green" function, supports power management

## Specifications

- **CPU**: **Intel** 486SX/DX/DX2/DX4/Pentium Over Drive; **AMD** Am486DX/DX2/DX4/5x86; **IBM/SGS/Cyrix** Cx486DX/DX2/M7/5x86; **TI** 486DX2/DX4
- **Bus interface**: ISA (PC/AT) bus
- **Data bus**: 32 bit
- **Processing ability**: 32 bit
- **Chipset**: ALI 1489/1487
- **RAM memory**: 1 MB to 64 MB, two 72-pin sockets
- **Shadow RAM memory**: Supports system and video BIOS up to 256 KB in 32 KB blocks
- **L2 Cache memory**: On-board 128 KB, up to 512 KB (DIP package)
- **Enhanced IDE HDD interface**: Supports up to four enhanced IDE (ATA-2 bus) large hard disk drives or other enhanced IDE devices. Supports mode 3 and mode 4 hard disks (minimum data transfer rate of 11.1 MB/sec).
- **Floppy disk drive interface**: Supports up to two floppy disk drives, 5.25" (360 KB and 1.2 MB) and/or 3.5" (720 KB, 1.44 and 2.88 MB).
- **Bi-directional parallel port**: SPP/EPP/ECP standards.
- **Serial ports**: One serial RS-232 port and one serial RS-232/RS-422/ RS-485 port, jumper selectable. Both with 16C550 UARTs with 16-byte FIFO buffer.
- **IRQ SELECTION FOR COM PORTS:** COMA: Supports COM 1/2/3/4 & address is selectable; COMB: Supports COM 1/2/3/4 & address is selectable;
- **BIOS**: AMI Flash WinBIOS
- **Watchdog timer**: The time interval is software selectable from 2 to 32 seconds (15 steps, 2 seconds per step). Can generate a system reset or IRQ15.
- **PC/104**: 104-pin connector for a 16-bit bus
- **DMA channels**: 7
- **Interrupt levels**: 15
- **Keyboard connector**: A 6-pin mini DIN keyboard connector is located on the mounting bracket for easy access. An on-board keyboard 5-pin header connector is also available.
- **PS/2 Mouse connector**: Shared with keyboard connector.
- **Bus speed**: 8 MHz
- **System performance:** 325 MHz in 80486DX4-100 (Landmark V2.0)
- **Max. power requirements**: +5 V @ 2.5 A
- **Power supply voltage**: Single +5 V (4.75 V to 5.25 V)
- **Operating temperature**: 32 to 140°F (0 to 60°C); must use a cooling fan when using a DX4-100 CPU or above
- **Board size**: 7.3" (L) x 4.8" (W) (185 mm x 122 mm)
- **Board weight**: 1.2 lbs (0.5 Kg)
- **Green Function**: Yes

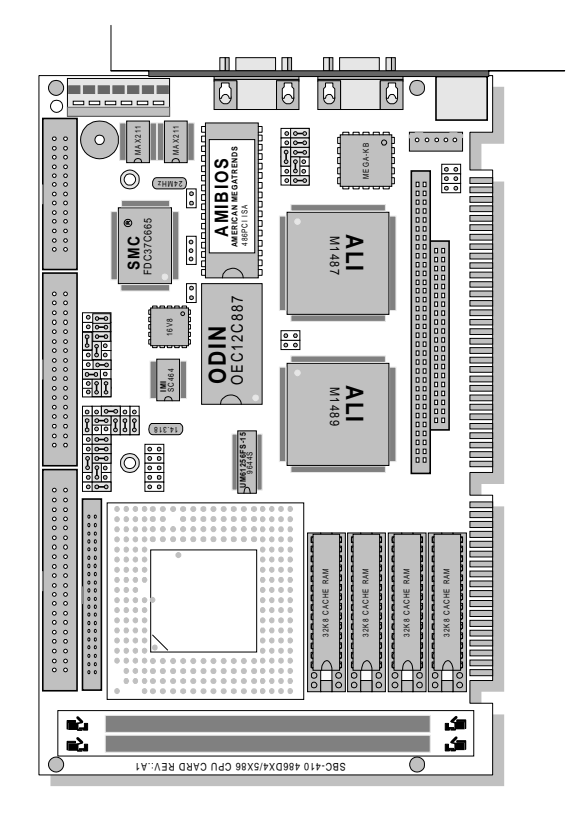

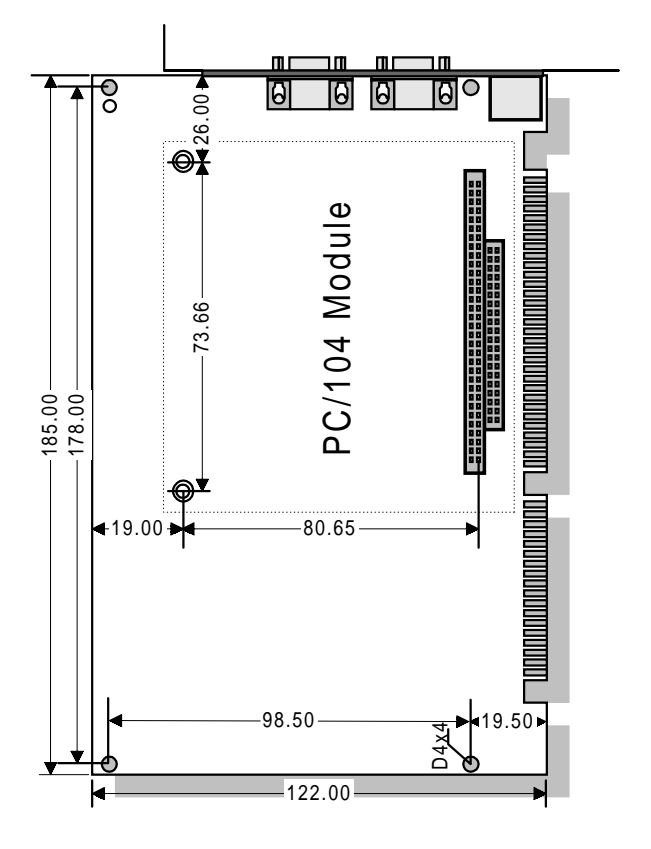

**Units=mm**

# **2**<br> **2**<br> **2**<br> **2**

## Installation

This chapter describes how to set up the SBC-410 hardware, including instructions on setting jumpers and connecting peripherals, switches and indicators. Be sure to read all safety precautions before **EXECUTE:**<br> **CHAPTER INSTALLATION**<br>
This chapter describes how to set up<br>
SBC-410 hardware, including instructions on setting jumpers and connect<br>
peripherals, switches and indicators.<br>
sure to read all safety precautions

## Jumpers and connectors

Connectors on the board link it to external devices such as hard disk drives, a keyboard or floppy drives. In addition, the board has a number of jumpers that allow you to configure your system to suit your applications.

The table below lists the function of each of the board jumpers and connectors.

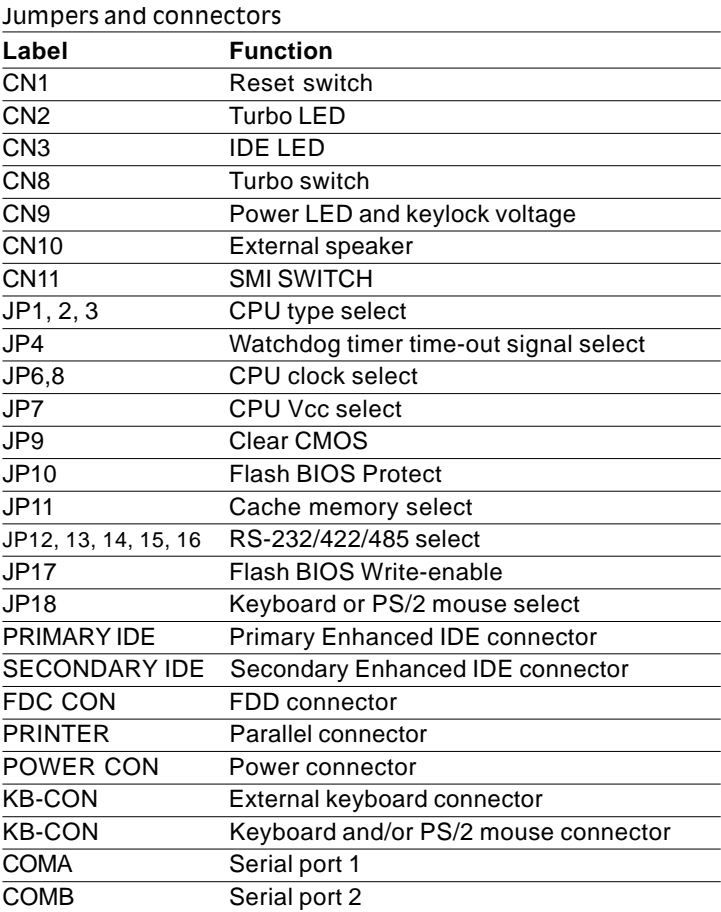

## Locating jumpers and connectors

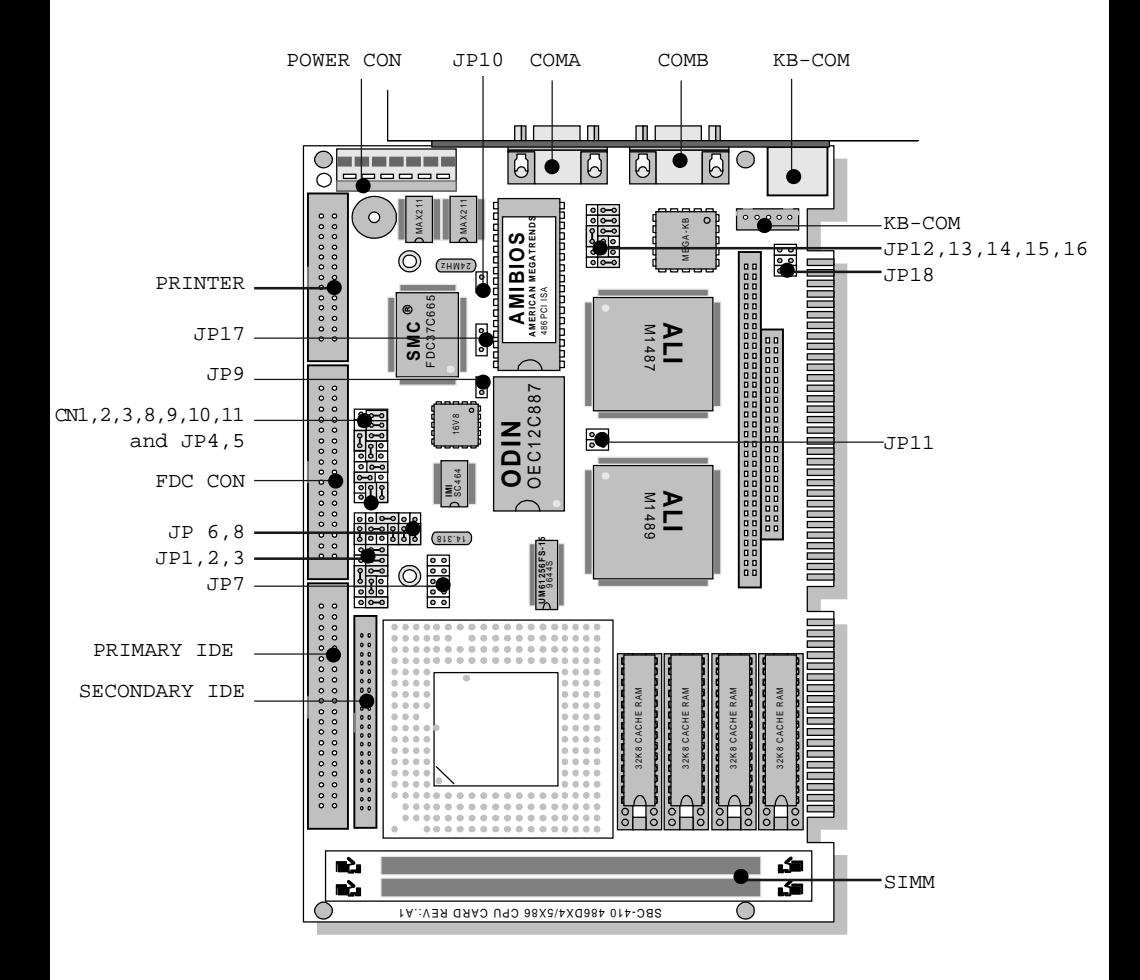

## Setting jumpers

You configure your card to match the needs of your application by setting jumpers. A jumper is the simplest kind of electric switch. It consists of two metal pins and a small metal clip (often protected by a plastic cover) that slides over the pins to connect them. To "close" a jumper you connect the pins with the clip. To "open" a jumper you remove the clip. Sometimes a jumper will have three pins, labeled 1, 2 and 3. In this case you would connect either pins 1 and 2 or 2 and 3.

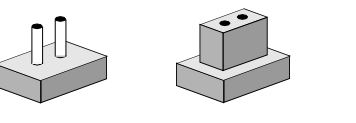

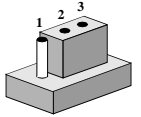

Open Closed Closed 2-3

The jumper settings are schematically depicted in this manual as follows:

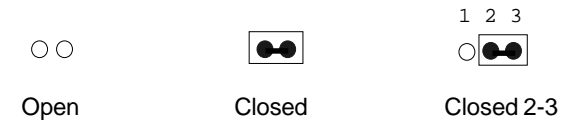

A pair of needle-nose pliers may be helpful when working with jumpers.

If you have any doubts about the best hardware configuration for your application, contact your local distributor or sales representative before you make any changes.

Generally, you simply need a standard cable to make most connections.

## Safety Precantions

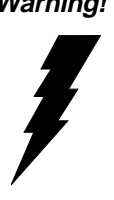

**Warning!** Always completely disconnect the power cord from your chassis whenever you are working on it. Do not make connections while the power is on, sensitive electronic components can be damaged by the sudden rush of power. Only experienced electronics personnel should open the PC chassis.

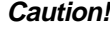

**Caution!** Always ground yourself to remove any static charge before touching the CPU card. Modern electronic devices are very sensitive to static electric charges. Use a grounding wrist strap at all times. Place all electronic components on a static-dissipative surface or in a static-shielded bag when they are not in the chassis.

## Installing the CPU

The SBC-410 CPU card supports most 486 CPUs. The system's performance depends on the CPU you choose. You can install or upgrade the CPU in the board's PGA socket by following the procedures outlined below. If your system has an existing CPU, you need to remove it before installing the new CPU.

#### Removing a CPU

- 1. Disconnect power from the chassis, and unplug all connections to the CPU card. Then, remove the CPU card from the chassis by following the instructions in the user's manual for your chassis.
- 2. Lift the CPU out of the PGA socket. The old chip may be difficult to remove. You may find spray chip lubricant, designed for pin-grid-array (PGA) devices, and a chip puller helpful. These are available at electronics hobbyists' supply stores.

#### Installing a CPU

To install the CPU, follow the instructions that came with it. If no documentation is provided, the general procedure for installing a CPU are outlined below:

- 1. Lubricate the pins on the CPU with lubricant for PGA devices. This makes the CPU slide in much easier and greatly reduces the chance of damaging the pins and other components.
- 2. Carefully align the CPU so that it is parallel to the socket. Make sure that the notch on the corner of the CPU matches the notch on the inside of the socket.
- 3. Gently push the CPU into the socket. There will probably be a small gap between the CPU and the socket even when it is fully seated. DO NOT USE EXCESSIVE FORCE!

When you install a new CPU, you may have to adjust other settings on the board, such as CPU type, CPU clock and PCI speed, to accommodate it. Make sure that the settings are correct for your CPU. **Improper settings may damage the CPU.**

#### CPU type select (JP1, JP2, JP3)

JP1, JP2, and JP3 must be set to match the CPU type. The chart below shows the proper jumper setting for their respective CPU.

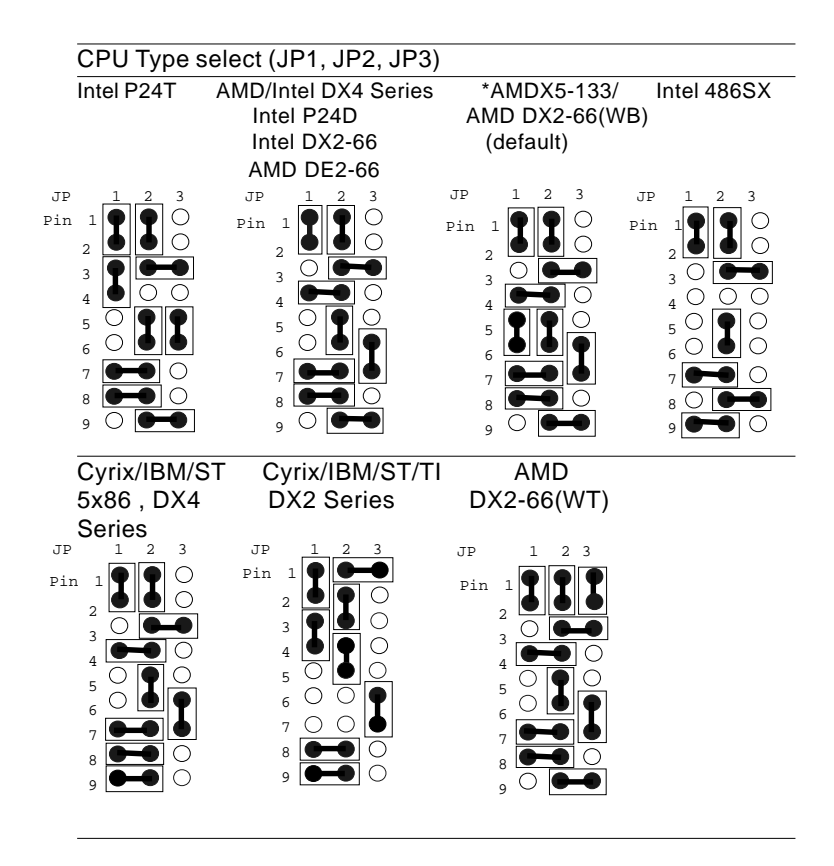

#### CPU Vcc select (JP7)

JP7 must be set to match its CPU type. The chart below shows the proper jumper settings for its  $V_{cc}$ .

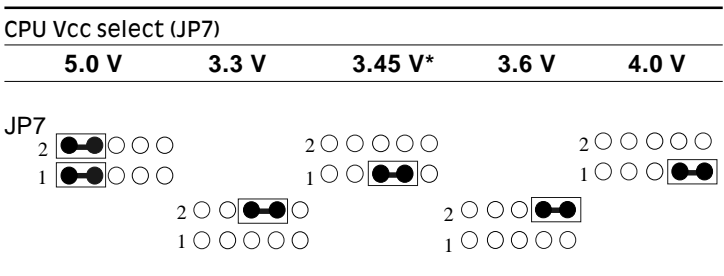

**\*default**

#### CPU clock select (JP6, JP8)

JP6 and JP8 are used to synchronize the CPU clock with the CPU type. Set the CPU clock according to the base CPU speed.

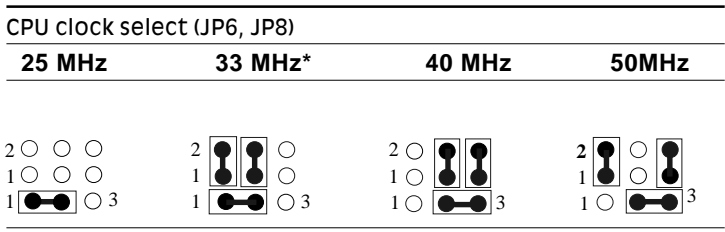

**\*default**

## Installing DRAM (SIMMs)

The SBC-410 CPU card provides two 72-pin SIMM (Single Inline Memory Module) sockets and supports between 1 MB to 64 MB of RAM.

When installing SIMMs, make sure that Bank 1 is filled first.

#### Installing SIMMs

#### Note that the modules can only fit into a socket one way.

- 1. Insert the memory module into the socket at a moderate angle.
- 2. Push the module toward the vertical posts at both ends of the socket until the module is upright, and the retaining clips at both ends of the module click into place. When positioned correctly, the pins on top of the vertical posts should correspond to the circular holes on the ends of the module.
- 3. Repeat steps 1 and 2 for each module you install.

#### Removing SIMMs

If you need to remove a SIMM, follow the procedures below:

- 1. Supporting the SIMM with a finger, use a pen or a similarly shaped object and press one retaining clip straight down.
- 2. Repeat for the other side. When released, the retaining clips will push the SIMM up and out of its upright position.
- 3. Carefully pull the SIMM out of the socket with your fingers.
- 4. Repeat the above steps for each module you remove.

## Selecting cache memory size

The SBC-410 features a 2nd level memory cache that supports 128, 256, or 512 KB of cache memory. Higher cache memory can improve your system's performance.

The cache uses SRAM chips in three sizes: 32 KB, 64 KB and 128 KB. The on-board cache memory banks consists of four SRAM chip sockets, each of which accepts one "Tag" chip. All SRAM chips must have a speed of 20 ns or faster. The table below shows the possible cache configurations:

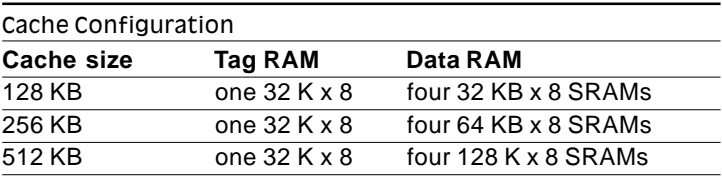

#### Cache memory select (JP11)

When the cache size changes, you must make sure that JP11 is set to match the new cache memory size. The following chart shows the proper jumper setting for each cache configuration:

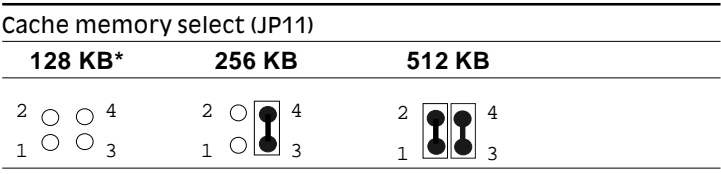

\*default

## IDE hard drive connections (Primary/ Secondary IDE)

You can attach up to four Enhanced Integrated Device Electronics hard disk drives to the SBC-410's internal controllers. The card comes with a 40-pin and a 44-pin flat-cable piggyback cables. The 40-pin flat-cable has three identical 40-pin connectors.

#### Connecting the hard drive

Wire number 1 on the cable is red or blue, and the other wires are gray.

- 1. Connect one end of the cable to Primary IDE or Secondary IDE on the CPU card. Make sure that the red (or blue) wire corresponds to pin 1 on the connector, which is labeled on the board (on the right side).
- 2. Plug the other end of the cable to the Enhanced IDE hard drive, with pin 1 on the cable corresponding to pin 1 on the hard drive. (See your hard drive's documentation for the location of the connector.)

Unlike floppy drives, you can make the connections with any of the connectors on the cable. If you install two drives, you will need to set one as the master and one as the slave. You do this using jumpers on the drives. If you install just one drive, set it as the master.

#### IDE LED (CN3)

You can connect a LED to indicate that an IDE device is in use. The pin assignments for this jumper are as follows:

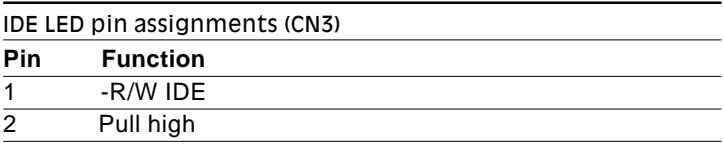

#### Pin assignments

The following table lists the pin numbers and their respective signals:

#### 40 Pin IDE hard drive connector (PRIMARY IDE)

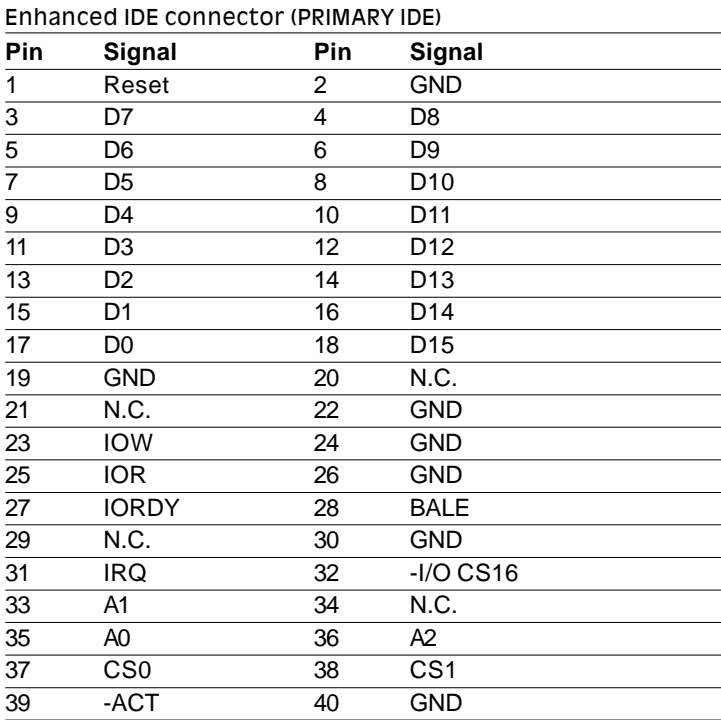

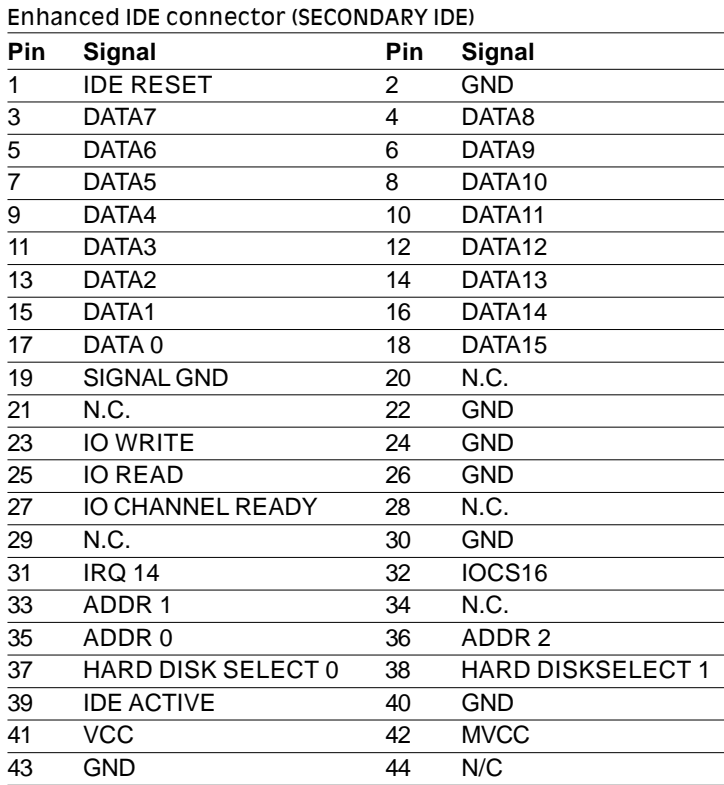

#### 44 Pin IDE hard drive connector (SECONDARY IDE)

## Floppy drive connections (FDC CON)

You can attach up to two floppy disks to the SBC-410's on-board controller. You can use any combination of 5.25" (360 KB and 1.2 MB) and/or 3.5" (720 KB, 1.44 MB, and 2.88 MB) drives.

The SBC-410 CPU card comes with a 34-pin daisy-chain drive connector cable. On one end of the cable is a 34-pin flat-cable connector. There are two sets of floppy disk drive connectors, one in the middle, and one on the other end. Each set consists of a 34-pin flat-cable connector (usually used for 3.5" drives) and a printed-circuit board connector (usually used for 5.25" drives).

#### Connecting the floppy drive

- 1. Plug the 34-pin flat-cable connector into FDC CON on the CPU card.
- 2. Attach the appropriate connector on the other end of the cable to the floppy drive(s). You can use only one connector in the set. The set on the end (after the twist in the cable) connects to the A: floppy. The set in the middle connects to the B: floppy.

#### Pin assignments

The following table lists the pin assignments for FDC CON:

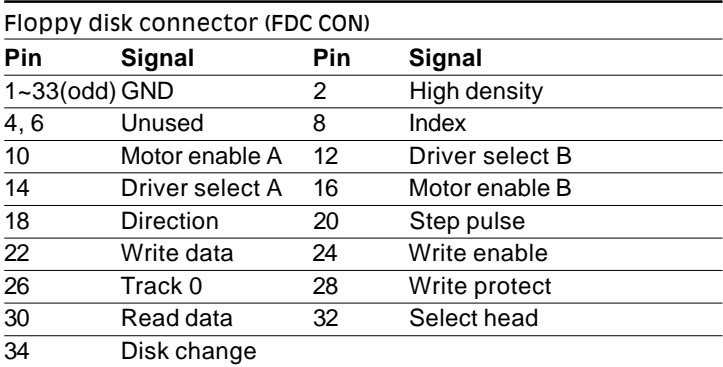

## Parallel port (PRINTER)

Normally, the parallel port is used to connect the card to a printer. The SBC-410 includes an on-board parallel port, which is accessed through a 26-pin flat-cable connector. The CPU card comes with an adapter cable, which lets you use a traditional DB-25 connector. The cable has a 26-pin connector on one end and a DB-25 connector on the other, mounted on a retaining bracket.

#### Installing the retaining bracket

The retaining bracket installs at an empty slot in your system's chassis. It provides an external port that allows your parallel peripheral to access to the card's parallel port connector.

- 1. Find an empty slot in your chassis.
- 2. Unscrew the plate that covers the end of the slot.
- 3. Screw in the bracket in place of the plate.
- 4. Next, attach the flat-cable connector to PRINTER on the CPU card. Wire 1 of the cable is red or blue, and the other wires are gray. Make sure that Wire 1 connects to Pin 1 of the PRINTER connector. Pin 1 is on the right side of PRINTER.

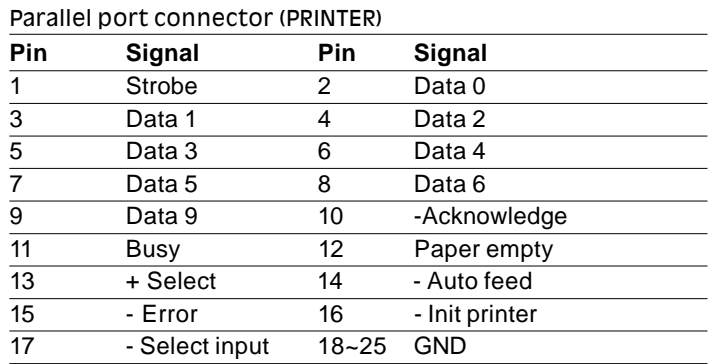

#### Pin assignments

#### Power supply connector (POWER CON)

In single-board-computer (non-passive-backplane) applications you will need to connect power directly to the SBC-410 board using POWER CON. This connector is fully compatible with the standard PC power supply connector. See the following table for its pin assignments:

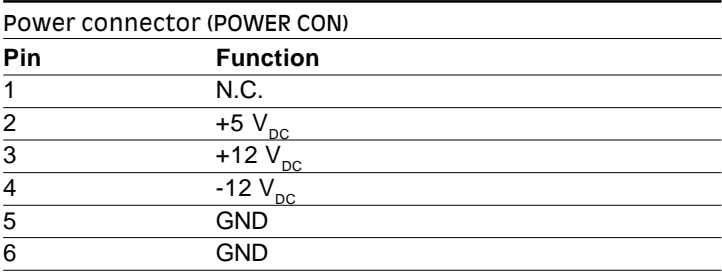

CN1,2,3,8,9,10,11,JP4 AND JP5 locations

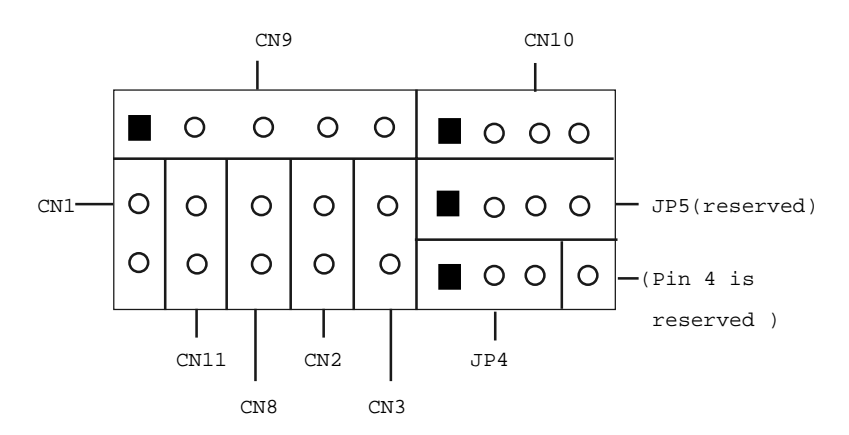

## Keyboard and PS/2 mouse connectors (KB-CON)

The SBC-410 board provides two keyboard connectors. A 5-pin connector supports passive backplane applications. A second 6 pin mini-DIN connector on the card mounting bracket supports single-board-computer applications. The card comes with an adapter to convert the 6-pin mini-DIN connector, used for the mouse, and the standard AT keyboard connector.

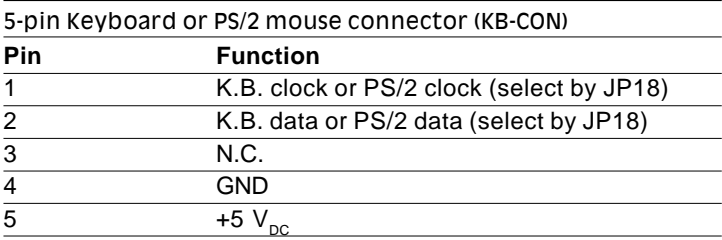

6-pin mini-DIN Keyboard or PS/2 mouse connector (KB-CON)

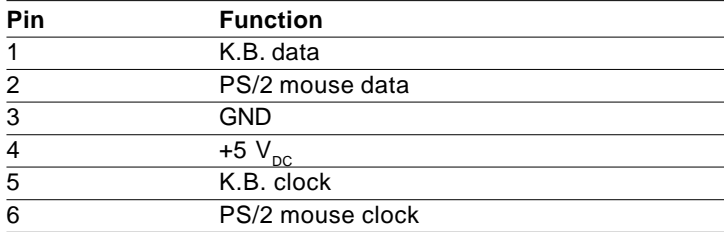

#### Keyboard or PS/2 mouse select (JP18)

You can select keyboard input or PS/2mouse input for 5-pin KB-CON connector.

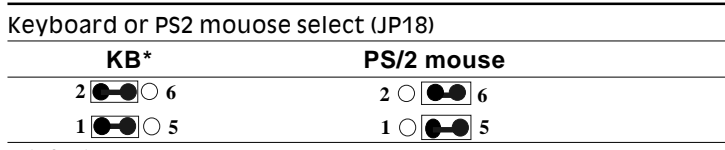

\*default

## Serial ports

The SBC-410 offers two serial ports: one RS-232 and one RS-232/422/485. Using the BIOS Peripheral Setup program, you can select the address for each port or disable it.

The card mounting bracket has two serial port connectors. The DB-9 connector on the top of the bracket is COMA, the RS-232 serial port. The DB-9 connector on the bottom of the bracket is COMB, the RS-232/422/485 serial port.

#### RS-232/422/485 select for COMB (JP12, JP13, JP14, JP15, JP16)

RS-232 serial ports are widely used for external input/output devices. The RS-422 and RS-485, however, are popular for industrial and laboratory applications because they offer high noise resistance and long range communication (up to 4000 ft, 1200 m). The RS-422 is commnly used for two-way communication between two devices, where as RS-485 is used for communication between a single master and a network of slave modules.

COMA is the RS-232 serial port, and COMB can function as an RS-232, RS-422, or RS-485, depending on the jumper settings from JP12, JP13, JP14, JP15 and JP16. To select the desired serial port type for COMB, adjust JP12, JP13, JP14, JP15, and JP16:

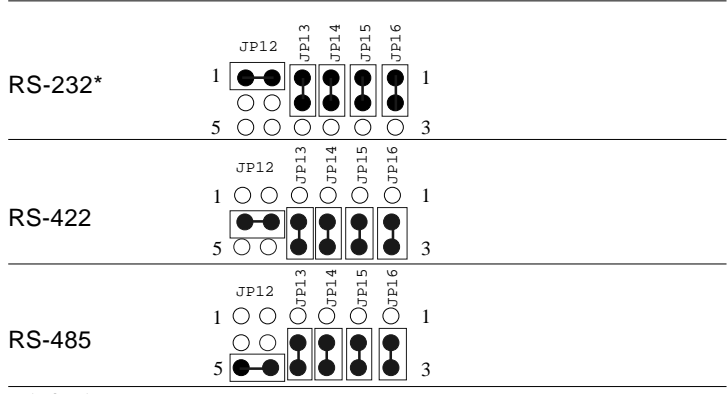

#### RS-232/422/485 select for COMB (JP12, JP13, JP14, JP15, JP16)

\*default

#### RS-232/422/485 serial port connections (COMA, COMB)

#### Pin assignments

The following table shows the pin assignments for the card's RS-232 and RS-422/485 (COMB) serial port connectors:

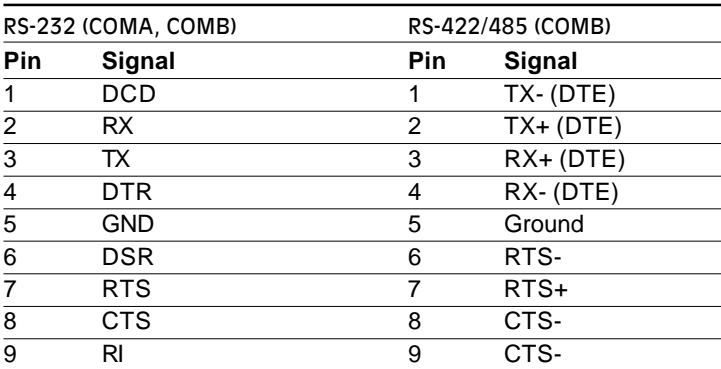

#### RS-422 signal wiring

RS-422 is used for long-distance point-to-point connections. RS-422 originally used four wires for one-way communication (with devices such as display terminals or printer) but was later adopted by the industry for simultaneous two-way communication by doubling the number of wires.

Each pin on the first device connects to a corresponding device on the second. Flow control lines manage the communication. The following table shows pin connections.

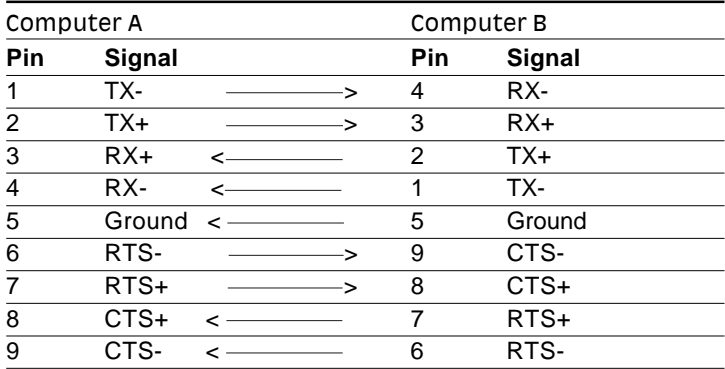

#### RS-485 signal wiring

In a typical RS-485 application, the host device requests data from a slave module then listens for the response. The host transmits and receives data on the same pair of wires. Software handles the flow control; no other wires are needed.

Pin assignments appear in the following table. Pins 1 and 4 share the Data- wire. Pins 2 and 3 share the Data+ wire.

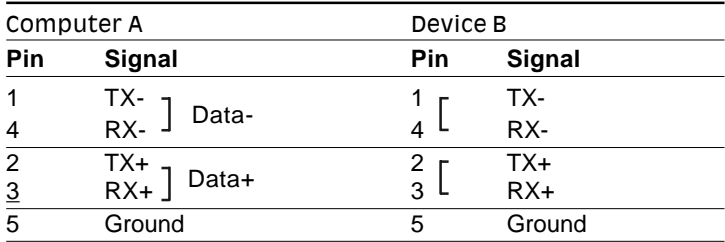

#### Watchdog timer time-out signal select (JP4)

If CPU processing comes to a halt because of EMI or software bug, the watchdog timer can either reset the CPU or signal an interrupt on IRQ15.

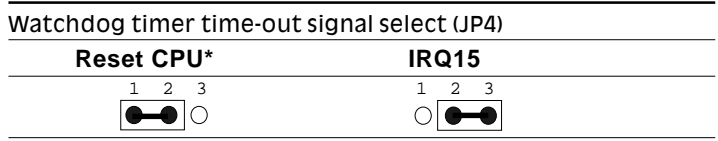

\* default

#### Watchdog timer programming

The watchdog timer must be programmed to write to I/O port address 443 at an interval shorter than the timer's preset interval. The timer's interval has a tolerance of  $\pm 5\%$ , so you should program an instruction that will refresh the timer before a timeout occurs. The following steps illustrate how you might program the watchdog timer.
- 1. Write to I/O port 443 (Hex) and designate a time-out interval. This will enable the watchdog and set up its time-out interval.
- 2. Write to I/O port 080 (Hex) and any random value. This will in turn disable the watchdog timer.

The watchdog timer-out interval can be set at 15 levels between 2 and 32 seconds. The following table shows the Hex values for the appropriate time-out intervals:

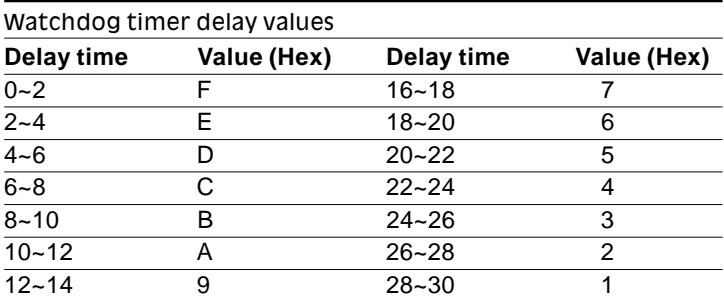

## SMI (System Management interrupt) switch (CN11)

You can connect an extrnal switch to allow your computer to enter suspend mode.

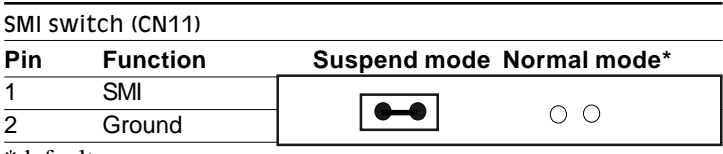

\*default

# Power LED and keylock (CN9)

You can connect an LED to indicate when the CPU card is on. Pin 1 of CN9 supplies power to the LED and Pin 3 is the ground.

You can use a switch (or a lock) to disable the keyboard. In this state the PC will not respond to any input. This is useful if you don't want anyone to change or stop a running program. Simply connect the switch between Pins 4 and 5. The pin assignments appear in the following table:

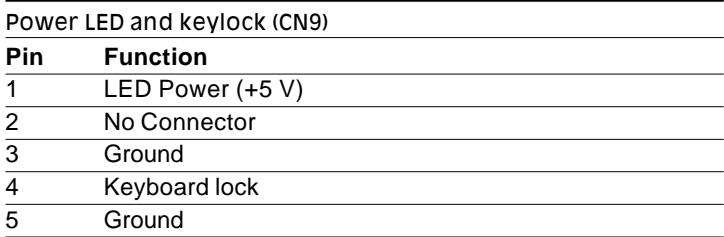

# External speaker (CN10)

The CPU card has its own buzzer. You can disable the internal buzzer and connect an external speaker to CN10. Enabling the external speaker automatically disables the internal buzzer.

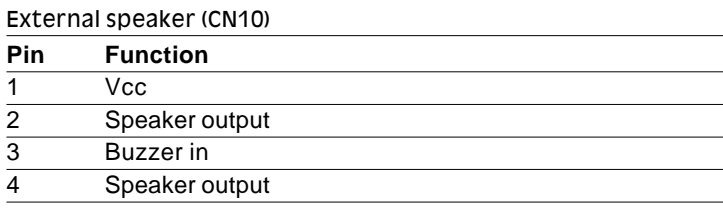

# Reset switch (CN1)

You can connect an external switch to easily reset your computer. This switch restarts your computer as if you had turned off the power then turned it back on. The following table shows the pin assignments for the CN1.

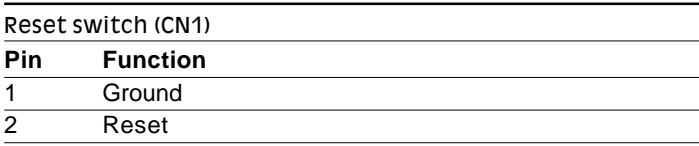

## Turbo LED (CN2)

You can connect a LED indicator across CN2 to indicate when the CPU is in Turbo mode. Marks on the circuit board indicate LED polarity (the pin on the left is positive).

```
Turbo LED (CN2)
Pin Function
1 Turbo
2 Ground
```
# Turbo switch (CN8)

You can connect a switch across the pins of CN8 to change the CPU speed between Turbo and non-Turbo mode. When you leave the pins open, the CPU card operates at full speed. When you close the pins, the card operates at slow speed for compatibility with older software.

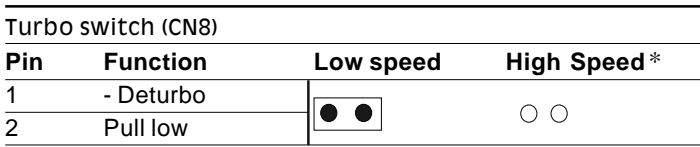

\*default

# Clear CMOS (JP9)

You can connect an external switch to clear CMOS. This switch closes JP9 and turns off the power, at which time the CMOS setup can be cleared.

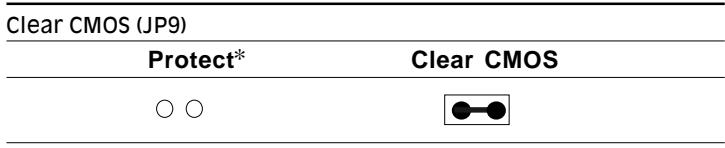

\*default

## Flash BIOS Protect (JP10)

You can set the JP10 to protect BIOS write-enable. The configuration is as follows:

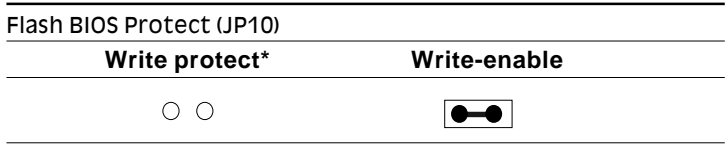

\*default

# Flash BIOS Write-enable Voltage (JP17)

This jumper sets the voltage supplied to the Flash BIOS Writeenable. The figure below shows the proper jumper settings for both 5 V and 12 V voltage.

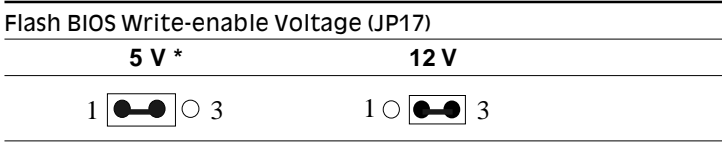

\*default

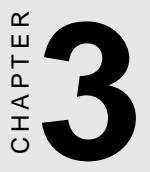

# AMIBIOS Setup

EXECUP<br>
S Setup<br>
describes the card's diag-<br>
d how to set BIOS configu-<br>
a Windows environment. This chapter describes the card's diagnostic tests and how to set BIOS configuration data in a Windows environment.

# General information

AMIBIOS Setup configures system information that is stored in CMOS RAM. Unlike conventional BIOS setup programs, AMI-BIOS features a graphical user interface that is easy to use.

# Starting AMIBIOS setup

As POST executes, the following appears;

Hit <DEL> if you want to run SETUP

Press <DEL> to run AMIBIOS setup.

# AMIBIOS main menu

The AMIBIOS setup screen appears as follows:

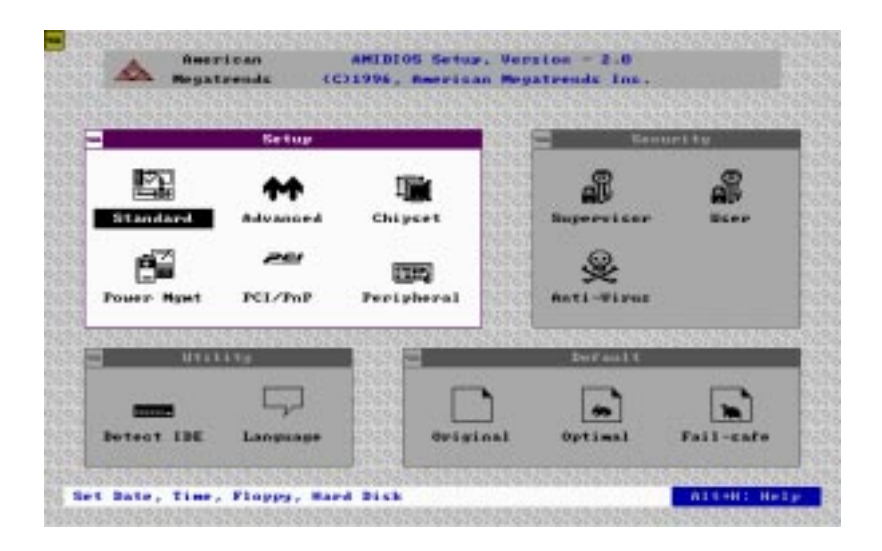

# Using a mouse with AMIBIOS SETUP

AMIBIOS Setup can be accessed via keyboard, mouse, or pen. The mouse click functions are:

single click to change or select both global and current fields

 $\Box$  double click to perform an operation in the selected field

# Using the keyboard with AMIBIOS setup

AMIBIOS Setup has a built-in keyboard driver that uses simple keystroke combinations:

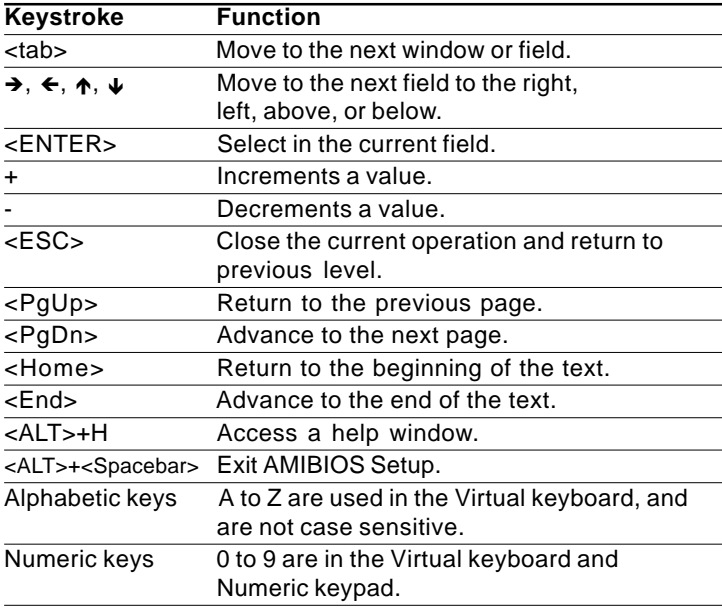

# Standard Setup

The AMIBIOS Setup options described in this section are selected by choosing the Standard icon from the AMIBIOS Setup main menu selection screen, as shown below.

The Standard Setup screen appears:

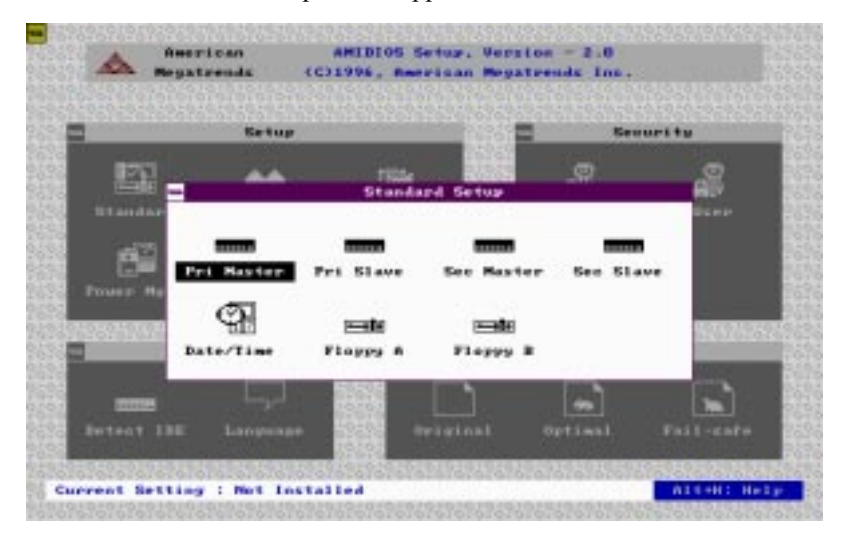

## Pri Master, Pri Slave, Sec Master and Sec Slave

Choose these icons to configure the hard disk drive named in the option. When you click on an icon, the following parameters are listed: Type, LBA/Large Mode, Block Mode, 32Bit Mode, and PIO Mode. All parameters relate to IDE drives except Type.

## User-Defined Drive

If you are configuring a SCSI drive or an MFM, RLL, ARLL, or ESDI drive with drive parameters that do not match drive types 1- 46, you can select the User in the **Type** field. You must then enter the drive parameters on the screen that appears. The drive parameters include:

- Cylinder (number of cylinders),
- Hd (number of headers),
- WP(starting write precompensation cylinder),
- Sec (number of sectors),
- Size (drive capacity).

### Date, Day and Time Configuration

Select the Date and Time icon in the Standard setup. The current values for each category are displayed. Enter new values through the keyboard.

#### Floppy A, Floppy B

Select these icons to configure the type of floppy drive that is attached to the system: 360 KB 5 1/4", 1.2 MB 5 1/4", 720 KB 3 1/2", 1.44 MB 3 1/2", and/or 2.88 MB 3 1/2". The settings have not been pre-installed.

# Advanced Setup

Select the Advanced icon from the AMIBIOS Setup main menu to enter Advanced setup.

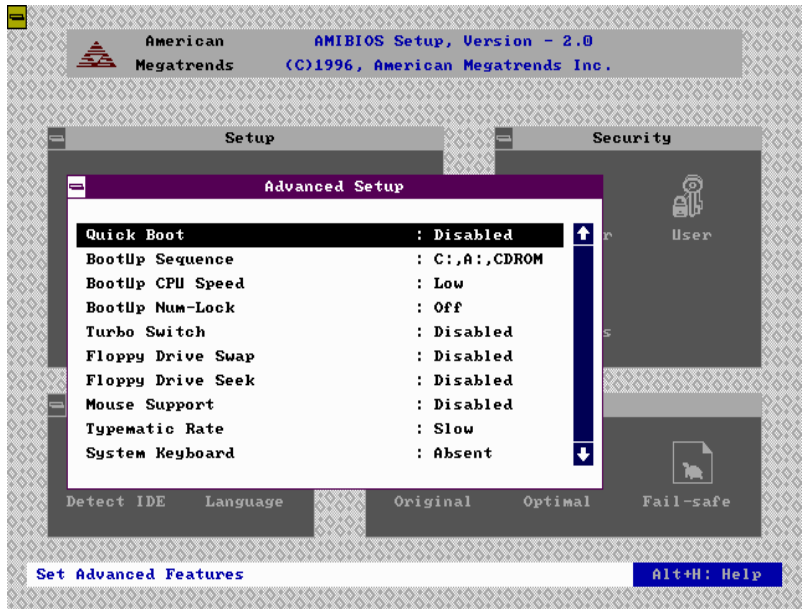

### Quick Boot:

Set this option to Enabled to instruct AMIBIOS to boot quickly when the computer is powered on. This option replaces the old Above 1 MB Memory Test Advanced Setup option. The default setting is Disabled.

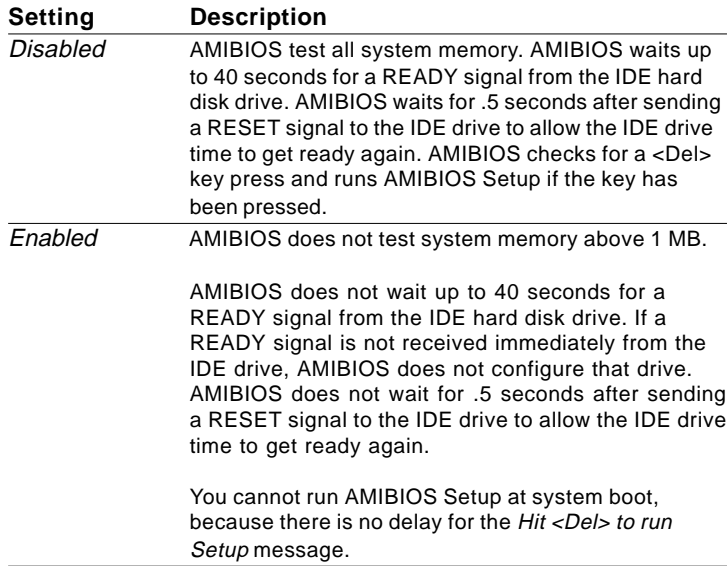

#### Boot Up Sequence:

This option sets the sequence of boot drives (floppy drive A:, hard disk drive C:, or CD-ROM drive) that the AMIBIOS attempts to boot from after AMIBIOS POST completes. The settings are C:,A:,CDROM, CDROM,A:,C:, or A:,C:,CDROM. The default settings are  $A:$ ,  $C:$ , **CDROM.** 

#### Boot Up Num Lock:

Set this option to *Off* to turn the Num Lock key off when the computer is booted so you can use the arrow keys on both the numeric keypad and the keyboard. The settings are On or Off. The default settings are on.

#### Turbo Switch:

Set this option to *Enabled* to permit AMIBIOS to control the hardware turbo (speed) switch. The settings are *Enabled* or Disabled.

### Floppy Drive Swap:

Set this option to Enabled to permit drives A: or B: to be Swapped. The settings are *Enabled* or *Disabled*. The default settings are Disabled.

## Floppy Drive Seek:

Set this option to *Enabled* to specify that floppy drive A: will perform a Seek operation at system boot. The settings are Enabled or Disabled. The Optimal and Fail-Safe default settings are Disabled.

## Mouse Support:

When this option is set to Enabled, AMIBIOS supports a PS/2 type mouse. The settings are *Enabled* or *Disabled*. The default settings are Enabled.

## System Keyboard:

This option specifies that a keyboard is attached to the computer. The settings are *Present* or *Absent*. The Optimal and Fail-Safe default settings are Present.

## Primary Display:

This option specifies the type of display monitor and adapter in the computer.

The settings are Mono, CGA40X25, CGA80X25, VGA/EGA, or Absent. The Optimal and Fail-Safe default settings are VGA/ EGA.

#### Password Check:

This option enables password checking every time the computer is powered on or every time AMINBIOS Setup is executed. If Always is chosen, a user password prompt appears every time the computer is turned on. If Setup is chosen, the password prompt appears every time AMIBIOS is executed. The Optimal and Fail-Safe defaults are Setup.

#### Parity Check:

Set this option to Enabled to check the parity of all system memory. The settings are Enabled or Disabled. The Optimal and Fail-Safe default settings are Disabled.

### OS/2 Compatible Mode:

Set this option to Enabled to permit AMIBIOS to run with IBM OS/ 2. The settings are *Enabled* or *Disabled*. The default settings are Disabled.

## Wait for F1 if Error:

AMIBIOS POST error messages are followed by:

Press <F1> to continue

If this option is set to Disabled, AMIBIOS does not wait for you to press the <F1> key after an error message. The settings are Enabled or Disabled. The Optimal and Fail-Safe default settings are Enabled.

## Hit 'Del' Message Display:

Set this option to Disabled to prevent :

Hit <DEL> if you want to run Setup

from appearing on the first AMIBIOS screen when the computer boots. The settings are Enabled or Disabled. The Optimal and Fail-Safe default settings are Enabled.

#### Internal Cache

This option specifies the caching algorithm used for L1 internal cache memory. The setting are:

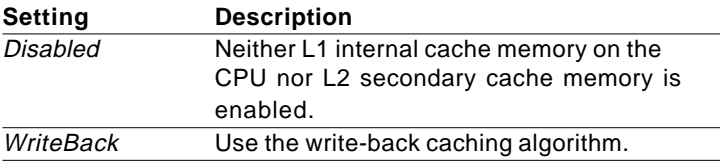

#### External Cache

This option specifies the caching algorithm used for L2 secondary (external) cache memory. The settings are:

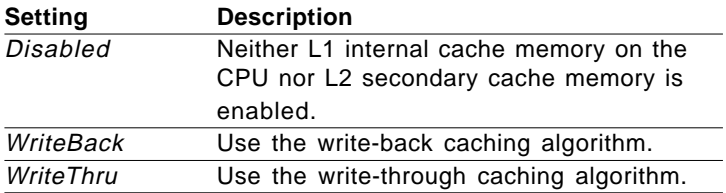

#### System BIOS Cacheable

When this option is set to *Enabled*, the contents of the F0000h system memory segment can be read from or written to L2 secondary cache memory. The contents of the F0000h memory segment are always copied from the BIOS ROM to system RAM for faster execution.

The settings are Enabled or Disabled. The Fail-Safe default setting is Disabled.

#### Numeric Processor Test

Set this option to *Enbabled* to permit numeric processor to be tested. The deault setting is Disabled.

#### Hard Disk Delay

This option allows you to select hard disk delay time from 5 Sec to 15 Sec. The default setting is Disabled.

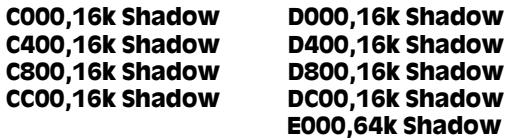

These options control the location of the contents of the 16KB of ROM beginning at the specified memory location. If no adapter ROM is using the named ROM area, this area is made available to the local bus. The settings are:

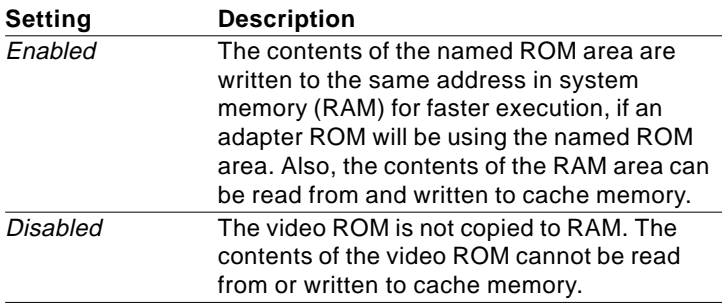

# Chipset Setup

The AMIBIOS Setup options described in this section are selected by choosing the Chipset icon from the AMIBIOS setup main menu,shown below.

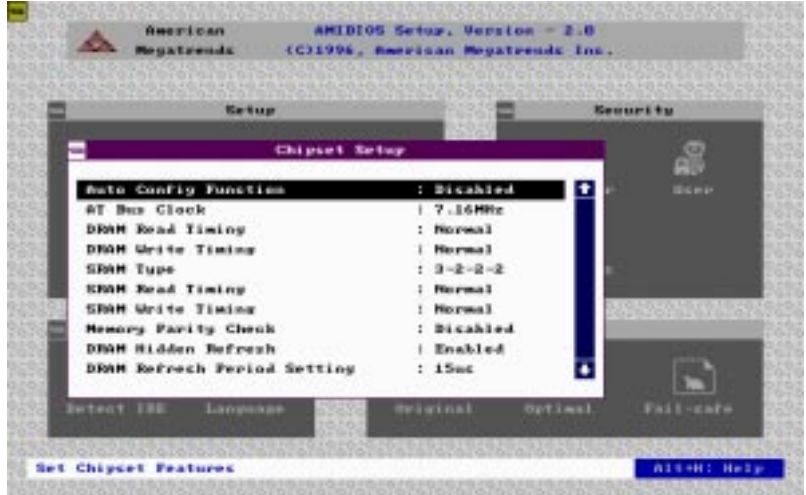

The following is an option list offered by Chipset Setup

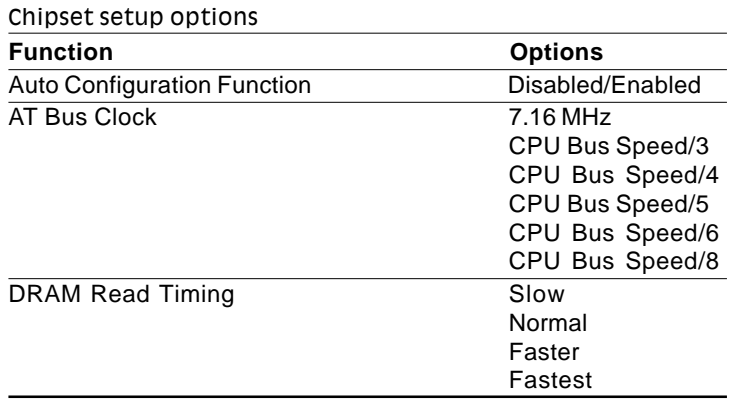

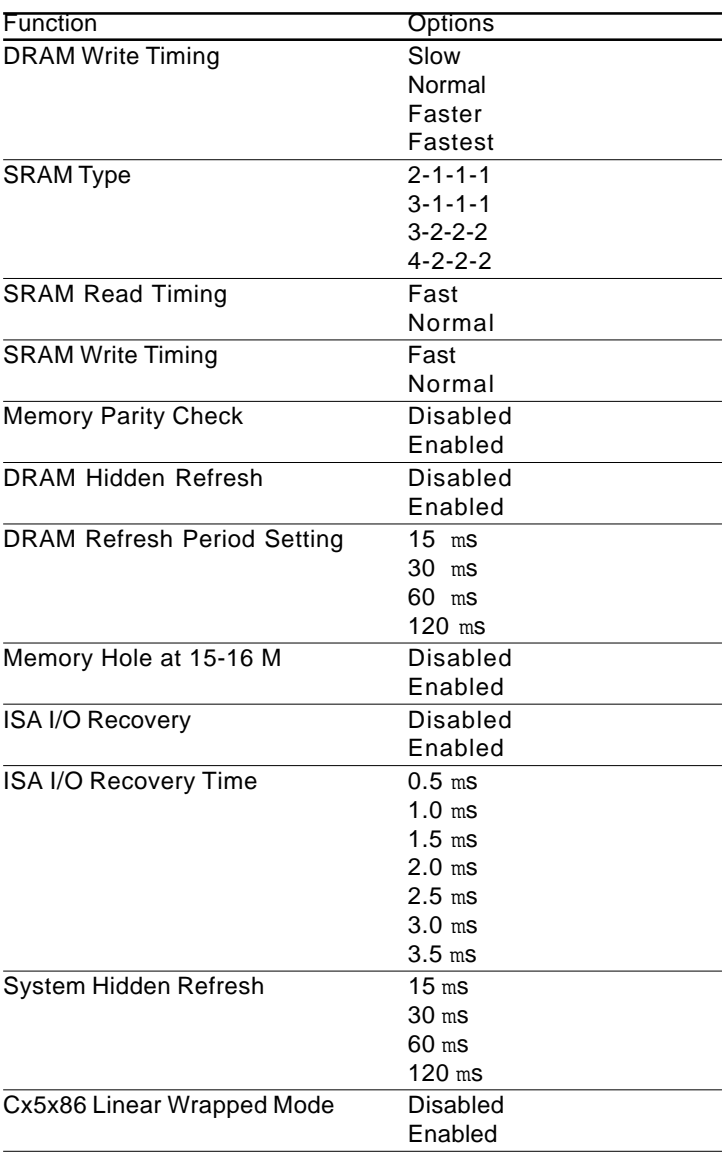

# Power Management Setup

As part of the "Green" function, the Power Management setup offers options to help reduce power consumption. To see the options in this group, choose the Power Management Setup icon from the AMIBIOS Setup main menu.

#### Power Management Mode/APM Funtion

Set this option to *Enabled* to enable the power management and APM (Advanced Power Management) features.

The settings are Enabled or Disabled. The default settings are disabled.

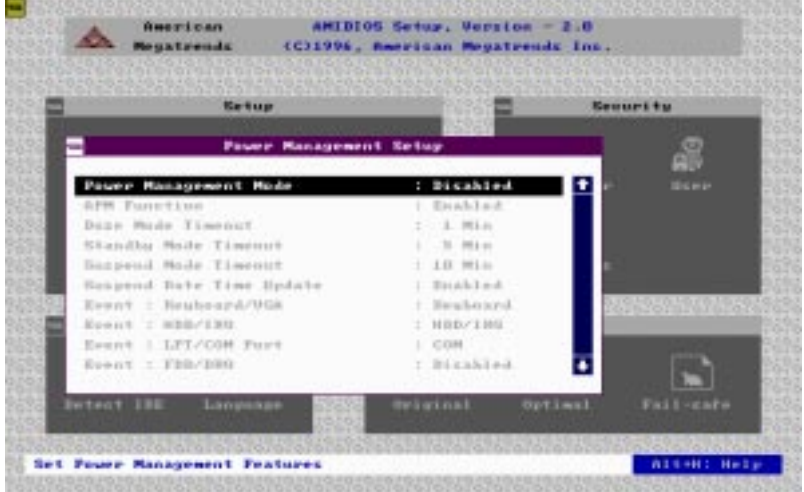

# PCI/PnP Setup

PCI/PnP Setup options are displayed by choosing the PCI/PnP Setup icon from the AMIBIOS Setup main menu. All PCI/PnP Setup options are described in this section.

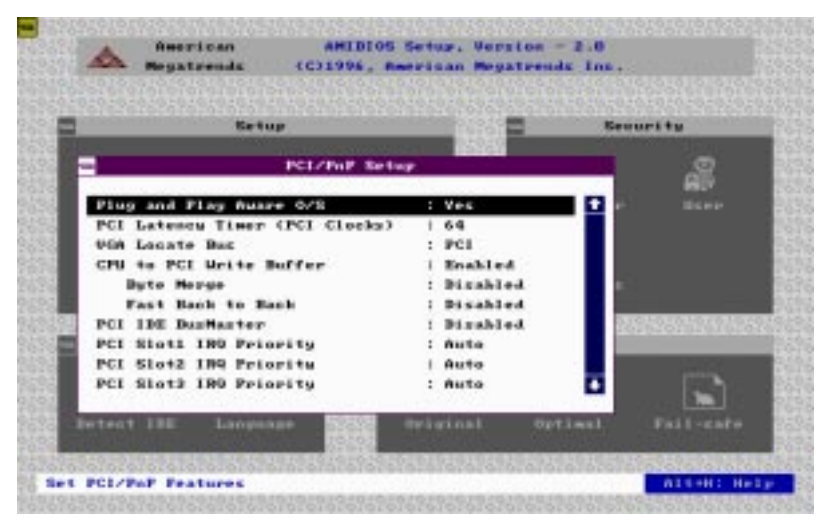

#### Plug and Play Aware OS

Set this option to Yes if the operating system installed in the computer is Plug and Play-aware. AMIBIOS only detects and enables PnP ISA adapter cards that are required for system boot. The Windows 95 operating system detects and enables all other PnP-aware adapter cards. Windows 95 is PnP-aware. Set this option to No if the operating system (such as DOS, OS/2, Windows 3.x) does not use PnP.

You must set this option correctly or PnP-aware adapter cards installed in your computer will not be configured properly.

The settings are *No* or *Yes*. The Optimal and Fail-Safe default settings are Yes.

## PCI Latency Timer (in PCI Clocks)

This option sets latency of all PCI devices on the PCI bus. The settings are in units equal to PCI clocks. The settings are 32, 64, 96, 128, 160, 192, 224, or 248. The Optimal and Fail-Safe default settings are 64.

## VGA Locate Bus

This option allows you to select VGA bus. The setting is PCI and ISA (Default).

## CPU to PCI Write Buffer

This option sets the write buffer between CPU and PCI bus. The default setting is Enabled.

## Byte Merge

Set this option to *Enabled* to specify the IDE contraller to transmit data with byte merge. This will improve the data transimitting performonce.

### PCI IDE BusMaster

Set this option to *Enabled* to specify that the IDE controller on the PCI local bus has bus mastering capability. The settings are Disabled or Enabled. The Optimal and Fail-safe default settings are Disabled.

## Offboard PCI IDE Card

This option specifies if an offboard PCI IDE controller adapter card is used in the computer. You must also specify the PCI expansion slot on the motherboard where the offboard PCI IDE controller on the motherboard is automatically disabled. The settings are Auto, Slot1, Slot2, Slot3, Slot4, Slot5 or Slot6.

If Auto is selected, AMIBIOS automatically determines the correct setting for this option. The Optionmal and Fail-Safe default settings are Auto.

## PCI Slot1 IRQ Priority PCI Slot2 IRQ Priority PCI Slot3 IRQ Priority PCI Slot4 IRQ Priority

This option sets PCI slot IRQ priority.

The selectable settings are  $Auto.3,4,5,7,9,10,11$ . The default setting is  $Auto.$ 

**IRQ3 IRQ4 IRQ5 IRQ7 IRQ9 IRQ10 IRQ11 IRQ14 IRQ15**

These options specify the bus that the named interrupt request lines (IRQs) are used on. These options allow you to specify IRQs for use by legacy ISA adapter cards.

These options determine if AMIBIOS should remove an IRQ from the pool of available IRQs passed to BIOS configurable devices. The available IRQ pool is determined by reading the ESCD NVRAM. If more IRQs must be removed from the pool, the end user can use these PCI/PnP Setup options to remove the IRQ by assigning the option to the ISA/EISA setting. Onboard I/O is configurable by AMIBIOS. The IRQs used by onboard I/O are configured as PCI/PnP.

The settings are PCI/PnP or ISA/EISA. The Optimal and Fail-Safe default settings are PCI/PnP.

#### Reserved Memory Size

This option specifies the size of the memory area reserved for legacy ISA adapter cards.

The settings are Disabled, 16K, 32K, or 64K and Fail-Safe default settings are Disabled.

### Reserved Memory Address

This option specifies the beginning address (in hex) of the reserved memory area. The specified ROM memory area is reserved for use by legacy ISA adapter cards.

The settings are C0000, C4000, C8000, CC000, D0000, D4000, D8000, or DC000.

# Peripheral Setup

Peripheral Setup options are displayed by choosing the Peripheral Setup icon from the AMIBIOS Setup main menu. All Peripheral Setup options are described in this section:

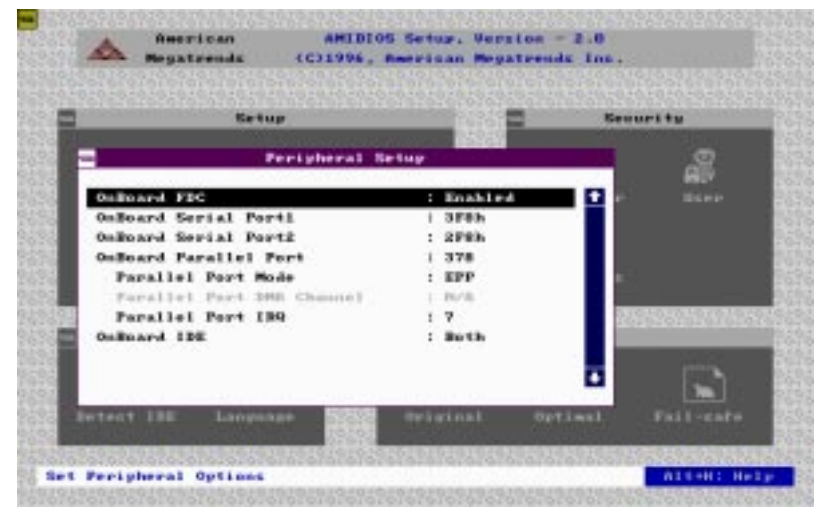

#### Onboard FDC

This option enables the floppy drive controller on the motherboard. The settings are Auto, Enabled or Disabled.

#### Onboard Serial Port 1

This option enables serial port 1 on the motherboard and specifies the base I/O port address for serial port 1.

The settings are Auto, Disabled, 3F8h, 3E8h, 2E8h,2F8h. The Fail-Safe default setting is Auto.

### Onboard Serial Port2

This option enables serial port 2 on the motherboard and specifies the base I/O port address for serial port 2. The settings are Auto. Disabled, 3F8h, 2F8h, 3E8h, 2E8h. The Fail-Safe default setting is Auto.

#### Onboard Parallel Port

This option enables the parallel port on the motherboard and specifies the parallel port base I/O port address. The settings are Auto, disabled, 378, 278, 3BC. The Fail-Safe default setting is Auto.

### Parallel Port Mode

This option specifies the parallel port mode. ECP and EPP are both bidirectional data transfer sechemes that adhere to the IEEE P1284 specification. The settings are:

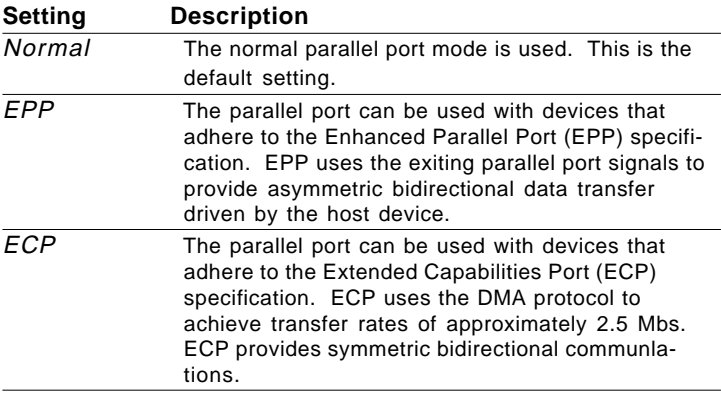

#### Parallel Port DMA Channel

This option is only available if the setting for the Parallel Port Mode option is *ECP*.

The settings are  $0$  (channel  $0$ ),  $1$  (channel  $1$ ),  $3$  (channel  $3$ ).

### Parallel Port IRQ

IRQ7 is used for the Parallel Port(LPT 1). The IRQ can be changed to IRQ5.

#### Onboard IDE

This option specifies the onboard IDE controller channels that will be used. The settings are Primary, Both, or Disabled.

# **Utility**

The following icons appear in this section: **AMIDIOS Setup, Version - 2.0 American** ann thuain de (C)1996, Recrisan Megatrends Ins. **Advisore** Chineset **FEES** FCL/FnP Peripheral 0111119 ü. **LINE** Language deletoal Optimal **COLE** Detect all IDE devices AlteH: Help

#### Detect IDE:

If drive C: is an IDE drive, the hard disk drive parameters for drive C: are automatically detected and reported to the Hard Disk Drive C: screen in Standard Setup, so you can easily configure drive C:. Drive D and CD-ROM could also be automatically detected and reported to screen if drive D and CD-ROM are IDE drives.

#### Language:

The default setting is *English*.

# **Security**

The following icons appear in this section:

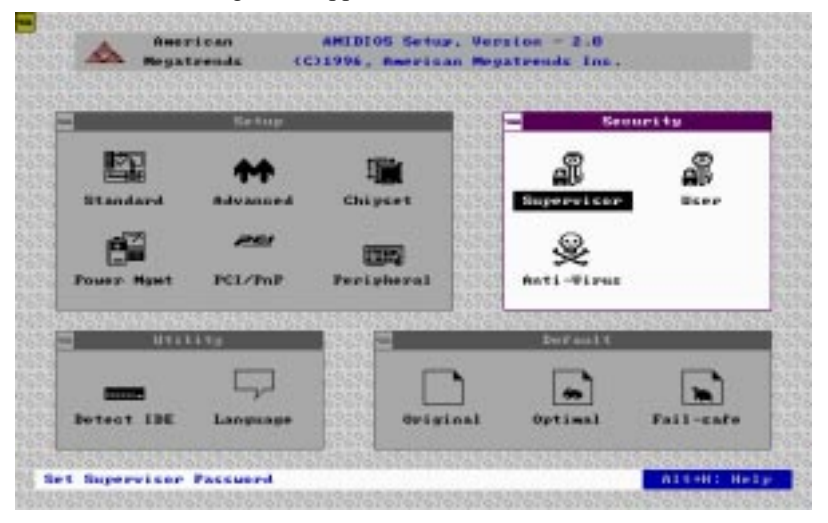

## AMIBIOS password support

AMIBIOS Setup has an optional password feature. The system can be configured so that all users must enter a password every time the system boots or when AMIBIOS Setup is executed. You can either set a Supervisor password or a User password. The following screen appears when you select the password icon.

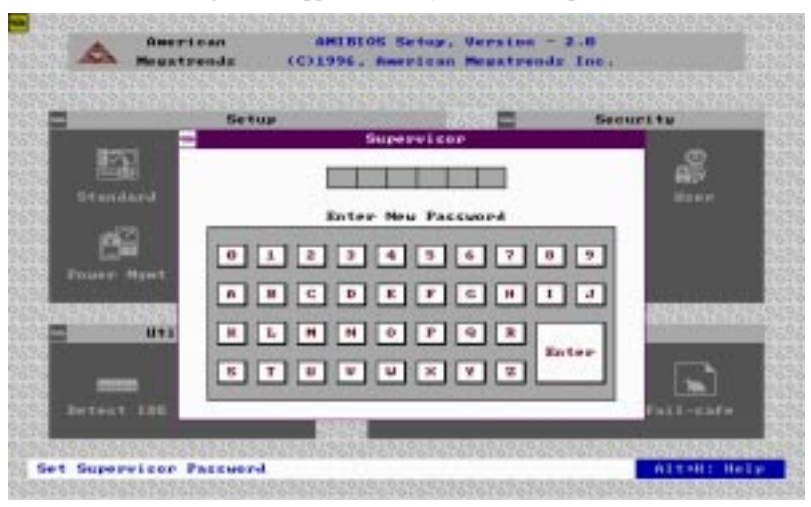

The following screen appears when you select the password icon

You can enter a password by:

- $\Box$  typing the password on the keyboard
- $\Box$  selecting each letter via the mouse
- $\Box$  selecting each letter via the pen stylus (pen access must be customized for each specific hardware platform.)

#### Setting a Password

The password check option is enabled in Advanced Setup by choosing either Always or Setup. Here, you determine the password to be used. The password is stored in CMOS RAM.

#### To assign a password,

- 1. Enter a 1-6 character password. The password does not appear on the screen when typed.
- 2. Retype the password when prompted by AMIBIOS.

A message box will appear when the password is confirmed.

Keep a record of the password. If you forget the password, you must drain CMOS RAM and reconfigure the system.

## Changing a password

- 1. Select the Supervisor or User icon from the Security section of the AMIBIOS Setup main menu.
- 2. Enter the password and press <ENTER>. The screen does not display the characters entered.
- 3. After the new password is entered, retype the new password as prompted and press <ENTER>.

If the password confirmation is incorrect, an error message appears. If the new password is entered without error, press <ESC> to return to the AMIBIOS setup Main Menu. The password is stored in CMOS RAM after AMIBIOS Setup completes. The next time the system boots, you are prompted for the password if the password function is present and is enabled.

## Anti-virus

Select the Anti-virus icon from the Security section of the AMIBIOS Setup main menu. AMIBIOS issues a warning when any program (or virus) issues a Disk format command or attempts to write to the boot sector of the hard disk drive. The settings are Enabled or Disabled.

If enabled, the following appears when a write is attempted to the boot sector. You may have to type N several times to prevent the boot sector write.

```
Boot Sector Write !!!
Possible VIRUS: Continue (Y/N)? _
```
The following is displayed after any attempt to format any cylinder, head, or sector of any hard disk drive via the BIOS INT 13 Hard Disk Drive Service:

```
Format!!!!
Possible VIRUS: Continue (Y/N)? _
```
# **Default**

The icons in this section permit you to select a group of settings for all AMIBIOS Setup options. Not only can you use these icons to quickly set system configuration parameters, you can also choose a group of settings that have a better chance of working when the system is having configuration-related problems.

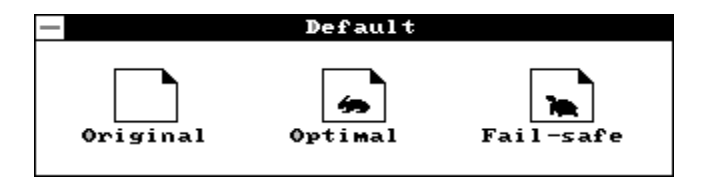

# **Original**

Choose the Original icon to return to the system configuration values present in AMIBIOS Setup when you first begin this WinBIOS Setup session.

# Optimal

You can load the optimal default settings for the AMIBIOS Setup options by selecting the Optimal icon. The Optimal default setting is the best-case values that could optimize system

performance. If CMOS RAM is corrupted, the Optimal settings are loaded automatically.

## Fail-Safe

You can load the Fail-Safe AMIBIOS Setup options settings by selecting the Fail-Safe icon.

The Fail-Safe setting provides the most stable settings, though they do not provide optimal performance. Use this option as a diagnostic aid if the system is behaving erratically.

# Exiting AMIBIOS

You can exit AMIBIOS by pressing the  $\langle ESC \rangle$  key while in the AMIBIOS main menu screen.

The following screen appears:

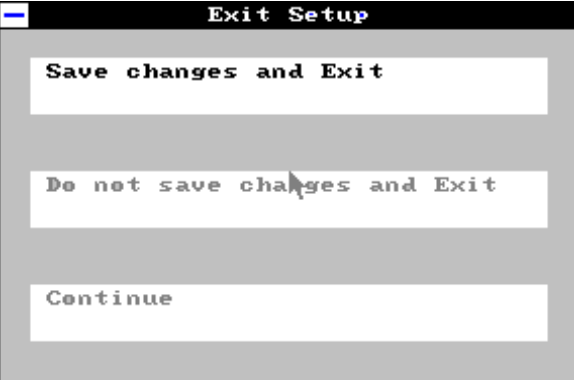

Select the option you desire, and the system will continue its boot up sequence.

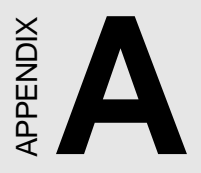

# Watchdog Timer Demo Program

The following demo program illustrates the programming steps required to enable,<br>set, and disable the watchdog timer. SETTAN<br>
SETTAN<br>
SETTAN<br>
SETTAN<br>
The following demo program illustra<br>
The following demo program illustra<br>
the programming steps required to exet, and disable the watchdog timer.

```
#include<stdio.h> #include<dos.h> #include<conio> #in-
clude
<time.h> #include<graphics.h> void mydelay(void);
/* MAIN PROGRAM */ void main (void) {
unsigned int dog=0
             run_time=0;
          char inkey;
clrscr();
gotoxy(15, 6);printf("AAEON TECHNOLOGY, INC.");
gotoxy(15, 7);printf("WATCHDOG TIMER TEST & DEMO
PROGRAM");
gotoxy(15, 9);printf("Please setup watchdog delay
time:(2 Sec-30 Sec)");
/* Set watchdog timer time-out interval */
scanf("%2d",&dog); /* Input watchdog timer time-
out interval (Sec) */
dog=dog/2; /* Convert time-out interval
to designated Hex */
dog=15-dog;
outportb (0x443,dog); /* Enable watchdog timer */
/* Setup screen display format */
gotoxy(15,11);printf("Now enable watchdog!");
gotoxy(15,12);printf("You can put keyboard reset or
disable watchdog.");
gotoxy(15,13);printf(" [1]. Reset watchdog.");
gotoxy(15,14);printf(" [2]. Disable watchdog.");
gotoxy(15,15);printf(" [3]. Return to O.S.");
/* Read key pressed */
while(1) {
      if(kbhit()){
             inkey=getch();
             switch(inkey){
                    case '1': /* Reset Watchdog timer */
                           gotoxy(15,11);printf("Now
enable
                           watchdog timer!");
                           outportb(0x443,dog);
                           run_time=0;
                           break;
                    case '2': /* Disable Watchdog timer
*/
                           gotoxy(15,12);printf("Now
                           disable watchdog timer!");
                           outportb (0x80,dog);
                           return;
```

```
default : break;
              }
       }
      mydelay();
      run_time=run_time+1;
      /* Display time elapsed */
      gotoxy(45,11);printf(%2d.%1d sec",run_time/
      10,run_time%10);
 }
}
/* USER FUNCTION LIBRARY */ void mydelay(void) /*
Delay program: */ /* Delay 109.89ms (18.2Hz*2) */{
      clock_t start,end;
      start=clock();
      end=start;
      while((end-start)<2){
              end=clock();
      }
}
```
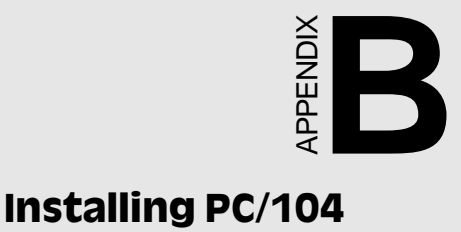

## **Modules**

This appendix gives instructions for installing PC/104 module.

## Installing PC/104 modules

The SBC-410's PC/104 connectors give you the flexibility to attach PC/104 expansion modules. These modules perform the functions of traditional plug-in expansion cards, but save space and valuable slots. Modules include:

- **PCM-3600** FAX/Modem Module
- **PCM-3420** Fast SCSI-2 Module
- **PCM-3200** Sound Module
- **PCM-3810** Solid State Disk Module
- **PCM-3820** High Density Flash Disk Module
- **PCM-3115** PCMCIA Module (two slots)
- **PCM-3610** Isolated RS-232 and RS-422/485 Module
- **PCM-3660** Ethernet Module
- **PCM-3718** 30 KHz A/D Module
- **PCM-3724** 48-channel DIO Module
- **PCM-3910** Breadboard Module

To install these modules on the SBC-400 is a quick and simple operation. The following steps show how to mount the PC/104 modules:

- Step 1 Remove the SBC-410 from your system paying particular attention to the safety instructions already mentioned above.
- Step 2 Make any jumper or link changes required to the CPU card now. Once the PC/104 module is mounted you may have difficulty in accessing these.
- Step 3 Normal PC/104 modules have "male" connectors and mount directly onto the main card. However, for reasons that ensure better bus matching, the connectors on the SBC-410 and the PC/104 module are both "female". For this reason you need to plugin a "male-male" adapter connecter (included with the SBC-410). Please refer to the following PC/104 module mounting diagram on the following page. After this is in place you then have the correct mounting connector to accept your PC/104 module.
- Step 4 Mount the PC/104 module onto the CPU card. Do this by pressing the module firmly but carefully onto the mounting connectors.
- Step 5 Secure the PC/104 module onto the CPU card using the four mounting spacers and srews.

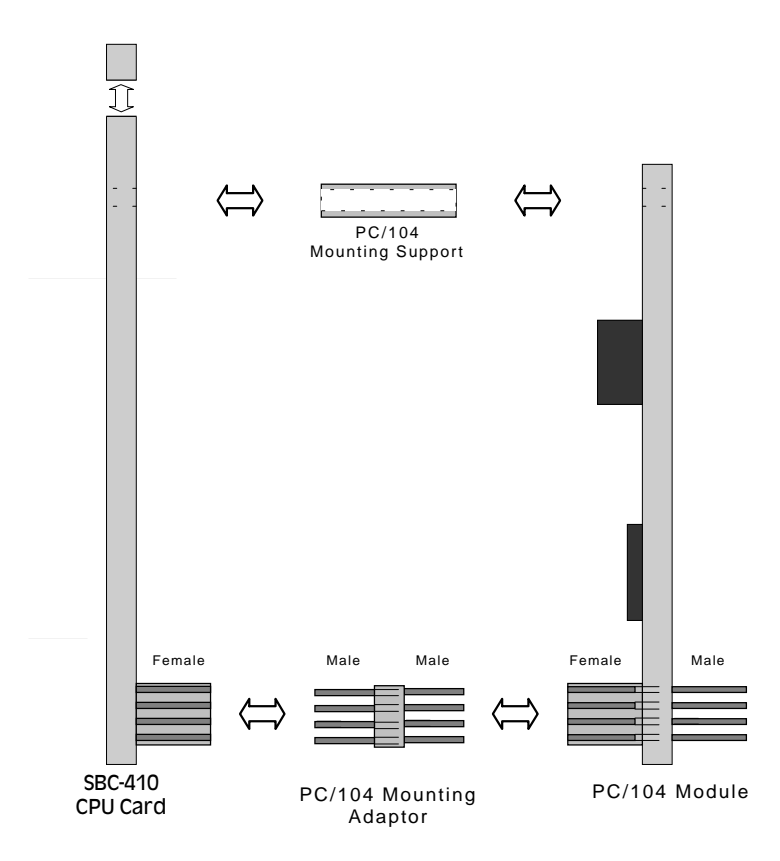

**PC/104 Module Mounting Diagram**

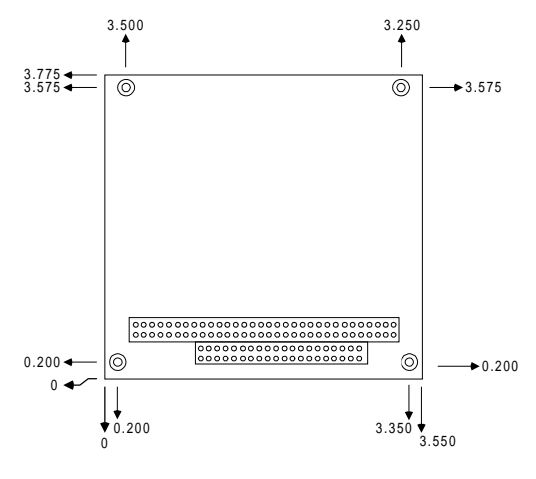

**PC/104 module dimensions (inches** ±5 **%)**